# **Overview**

**Regions** also called "study areas" define a city, town, region, or geographical area where development planning will take place.

Within a region, two tools are used to help categorize information: scenarii and goals.

# Creating a Region

To create a new region, click the "New Region" button and fill out the form. This has the basic information about a region that will appear on the first page that a user sees.

### **Add Region**

**Name** 

Description

**Region Introduction Subtitle** 

**Read More Section Subtitle** 

**Read More Section Text** 

Upload an overview image [optional].

Choose File No file chosen

Number of Goals a User May Select

 $\overline{2}$ 

 $\bigodot$ 

 $\ensuremath{\boxplus}$ 

Publish to the public\*

Submit

### Name

#### **[required]**

The Name of the region/study area. The user will see this name. An example of a region name would be "Elgin" or "Austin South Shores."

# **Description**

**[optional]** A short description that will be bold and large. It will be the first header underneath the region name. An example might be something like "How do we plan for growth in Elgin?" or "Build-out 2050" or "Redevelopment plan for Austin's South Shores." While this is technically optional, it is probably a good idea to include this.

# Region Introduction Subtitle

**[optional]** A subtitle to the description. It will appear smaller than the description, in normal paragraph style text. It could also be a longer introduction set of text.

# Read More Section Subtitle

**[optional]** This is a secondary title, and will be larger and bolder and will lead the Read More Text area.

# Read More Section Text

**[optional]** An additional paragraph of smaller, paragraph style text to follow the Read More Section Subtitle.

# Overview Image

**[optional]** An optional image to illustrate the general idea of the redevelopment. A large image can be uploaded, and it will be displayed as a thumbnail that can be clicked on to enlarge in a lightbox style user interface.

## Footer Text

#### **[optional]**

Text that will go down at the bottom of the page in the footer, like a copyright notice or additional information.

# Number of Goals a User May Select

This is the maximum number of goals that a user may select as important to them from the list of goals you have configured for a region. This value defaults to 2. **[required]**

# Publish to the public

This enables the public to see this region's survey. By clicking it, the public will be able to take this survey. If it is not checked, then anyone who has not logged in will not be able to see any part of this survey. This provides a way to prepare the survey in private, then when it is complete, release it to the public.

## What this all looks like

Here's what these look like to the end user, with the appropriate labels highlighted on the page to show you what fields are displayed where.

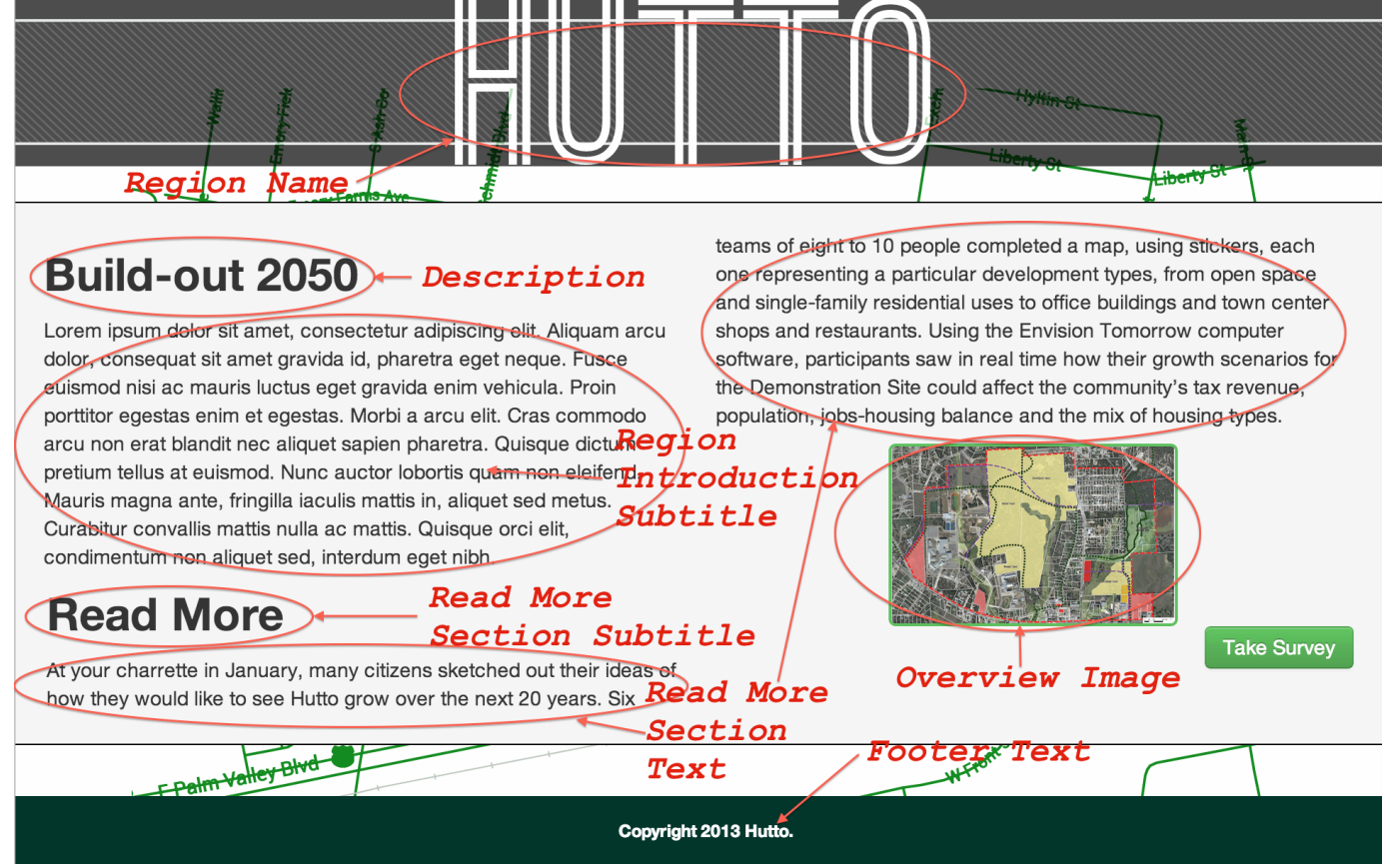

# Modifying and Deleting an existing Region

Once a new region has been created, it is listed on the main page of the Region section. To modify it, simply click on the "Edit" link, next to the Region that should be modified. The page that is then loaded is similar to the "Create a region" page and allows the following actions.

# View Region

This option allows users to view the selected region.

# Set Background Map

When Regions are viewed, a convenient map of the region is displayed in the background to help visualize that region. The option "set Background Map" allows the administrator to drag and move the map around to better center it.

In the edit page of ""Set Background Map"", a search field is also available to input more precise information: famous locations can be entered (e.g. Capitol Austin TX), or complete addresses. Selecting "Set Map Location" will confirm the edited map as the new background of the region.

# List Regions

This option lists all existing regions.

### **Regions (or Study Areas)**

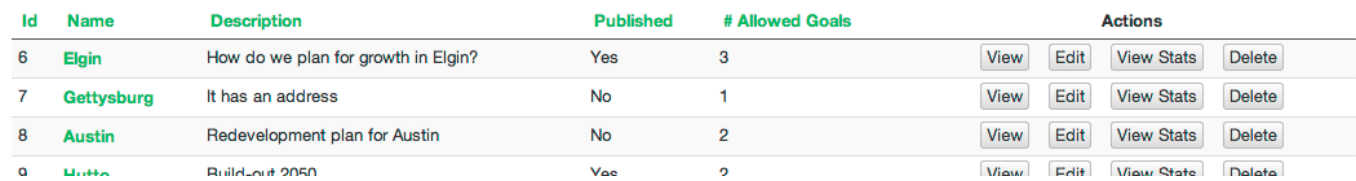

Various actions are possible when a region is listed including editing, deleting, and viewing the stats for a specific region. The option "view stats" provides administrator with an overview of the data gathered from users for a specific region. The stats output from "View Stats" is further documented in the file "Stats".

# Add Scenario

A scenario helps administrators to explore a given framework for development. This would include for instance "Create a city center" or "Continue business as usual".

# Add Goal

Just like scenarii, goals are associated with a specific Region. A scenario has multiple goals, which represent smaller steps needed to reach execute that scenario.